# **Labor Schedules**

#### **PURPOSE**

Use this procedure to adjust the schedule lines of an employee.

Perform this procedure when an employee changes positions, jobs, or accounts for pay purposes.

#### **TRIGGER ASSISTANCE**

If you need assistance, please report your issue to the Self Service Help Desk:

• http://it.wvu.edu/support/servicedesk/selfservice

#### **PROCEDURE**

- **1.** From the MAP3 Main Menu, click on the *WVUHR LD EBO USER* responsibility to open the folder.
- **2.** Click on the *Labor Schedules* link. The **Labor Schedules** form will open in a new window.

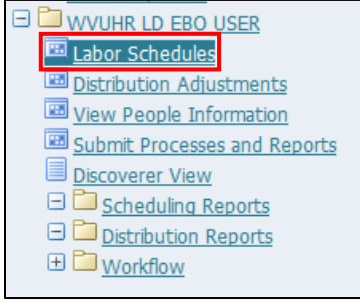

## **Labor Scheduling**

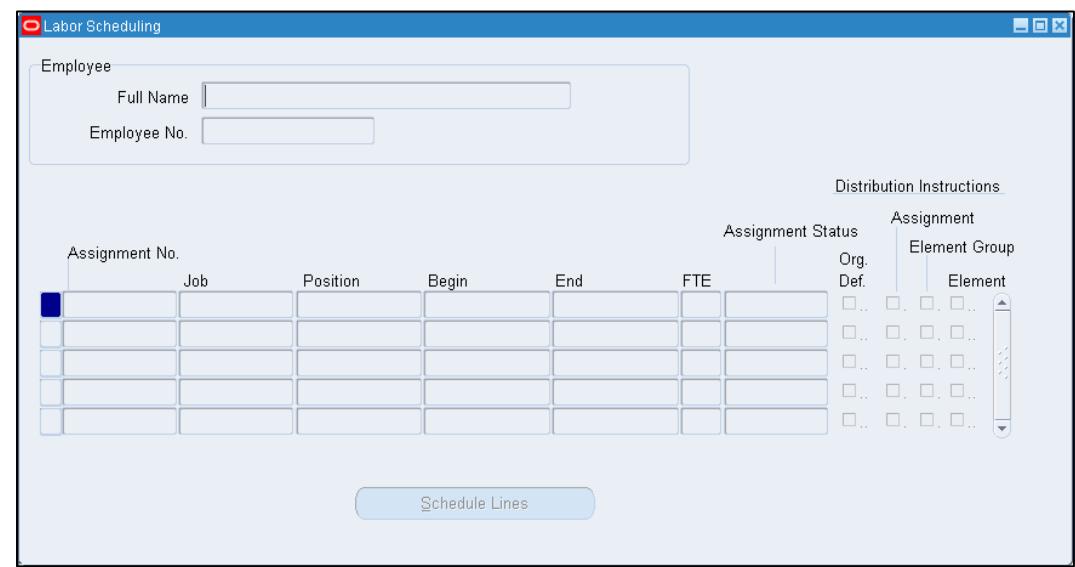

**3.** To start a query for a person, press *F11* on your keyboard, or select *View* from the menu bar and click *Query By Example > Enter*. Fields will change color.

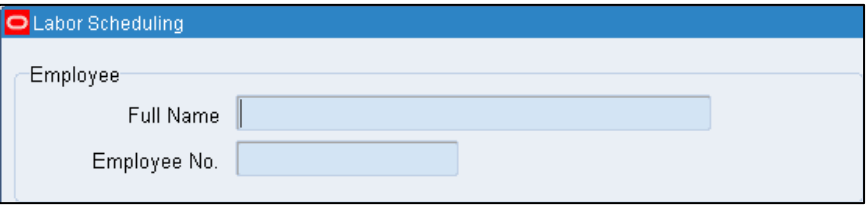

#### **4.** Complete the following fields:

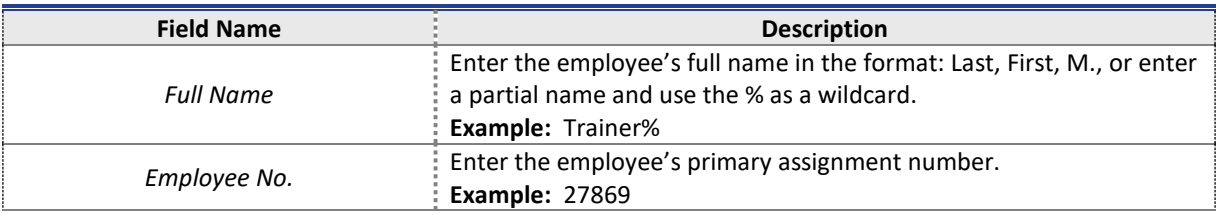

**5.** To run your query for a person, press *Ctrl+F11*, or select *View* from the menu bar and click on *Query By Example > Run*.

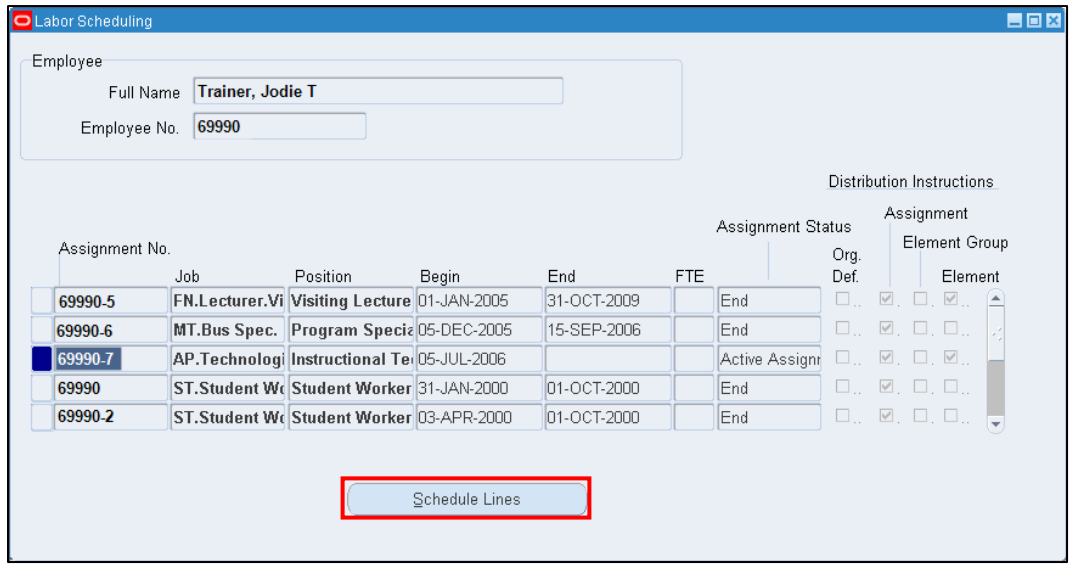

If there is more than one employee that matches your search string (i.e., same last name) press the down-arrow on your keyboard to view the next employee in the results. Continue to press the down-arrow key until the correct employee displays.

- **6.** Click on a row to edit (if there are multiple lines). Each line represents a different assignment; note the different *Assignment No.* and differing *Begin* and *End* dates for each. Any current assignments will show **Active Assignment** in the *Assignment Status* column.
- **7.** Click the *Schedule Lines* button to make adjustments.

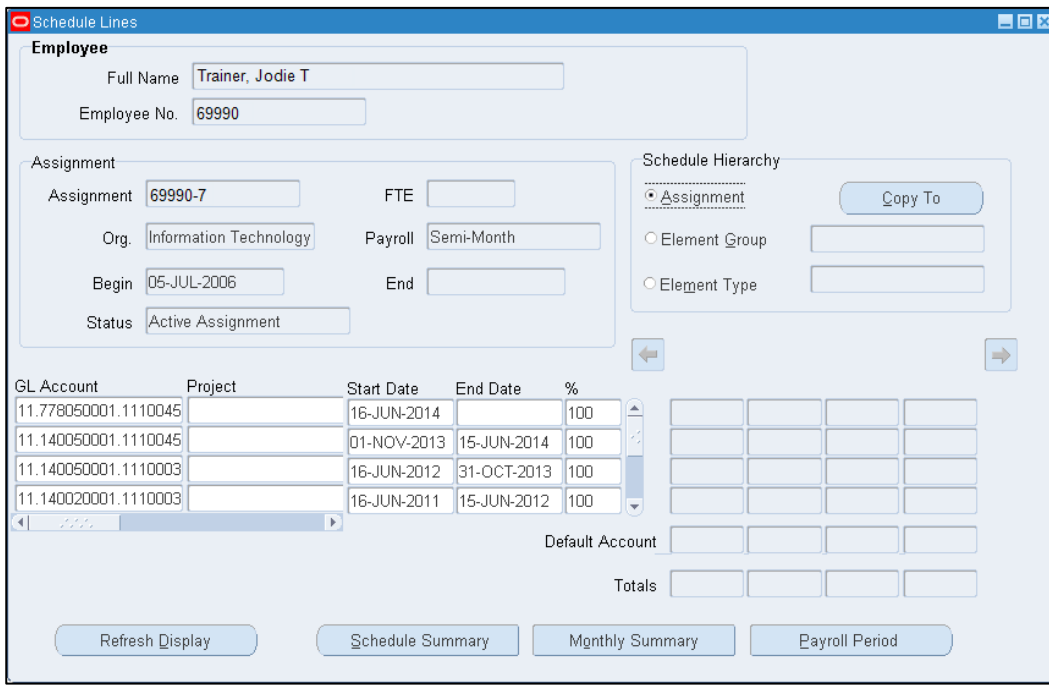

# **8.** Perform one of the following:

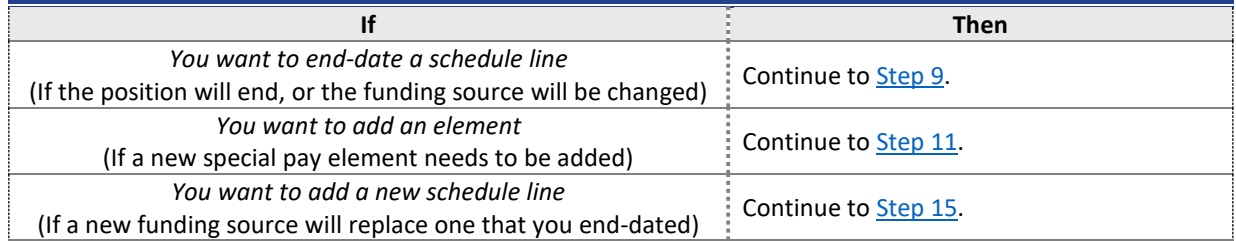

# <span id="page-2-0"></span>**End-Date a Schedule Line**

**9.** Complete the following field:

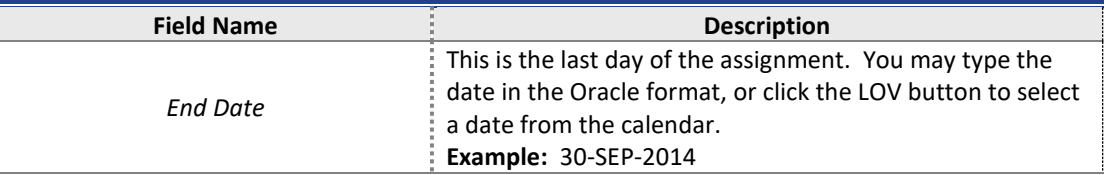

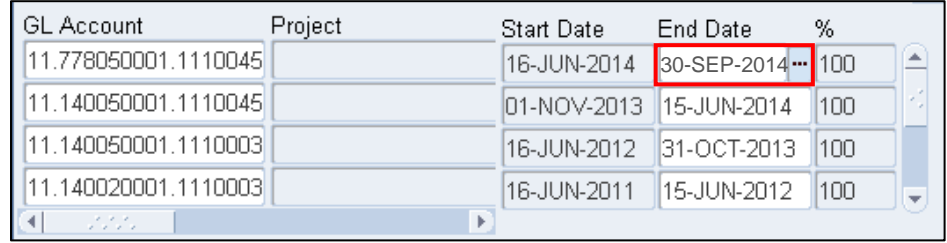

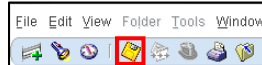

**10.** Click the *Save* icon (yellow diskette) on the tool bar. The system will display the message, "Transaction complete: applied records saved." You have completed this task.

#### <span id="page-3-0"></span>**Add a New Element**

**11.** Click on the *Element Type* radio button in the *Schedule Hierarchy* area. You will notice it does not show that it is selected.

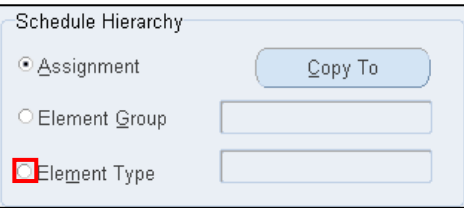

a. Press the *down-arrow* on your keyboard to activate the Element Type field.

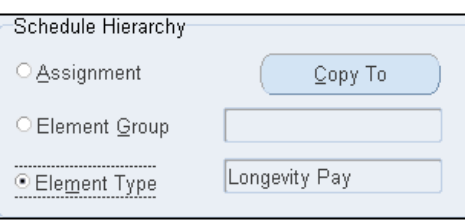

- **12.** Press the *down-arrow* again to view the current Element Types currently associated with this assignment. In order to add a new element type:
	- b. *Down-arrow* until you get a blank box.
	- c. Click on the *Element Type radio button* again to make the field change color.
	- d. Click *in the field* to type an entry or click the LOV button to choose from the List of Values.

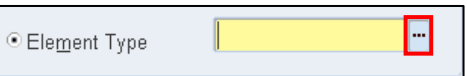

**13.** Choose an element type from the list, and click *OK*.

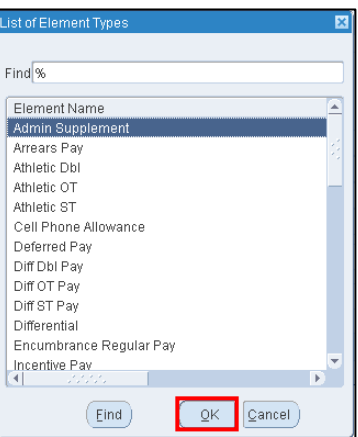

**14.** Click the *Save* icon (yellow diskette) on the tool bar. The system will display the message, "Transaction complete: applied records saved." You have completed this task.

#### <span id="page-4-0"></span>**Add a New Schedule Line**

**15.** To enter a new schedule line, click in the *GL Account* field on the next (blank) line.

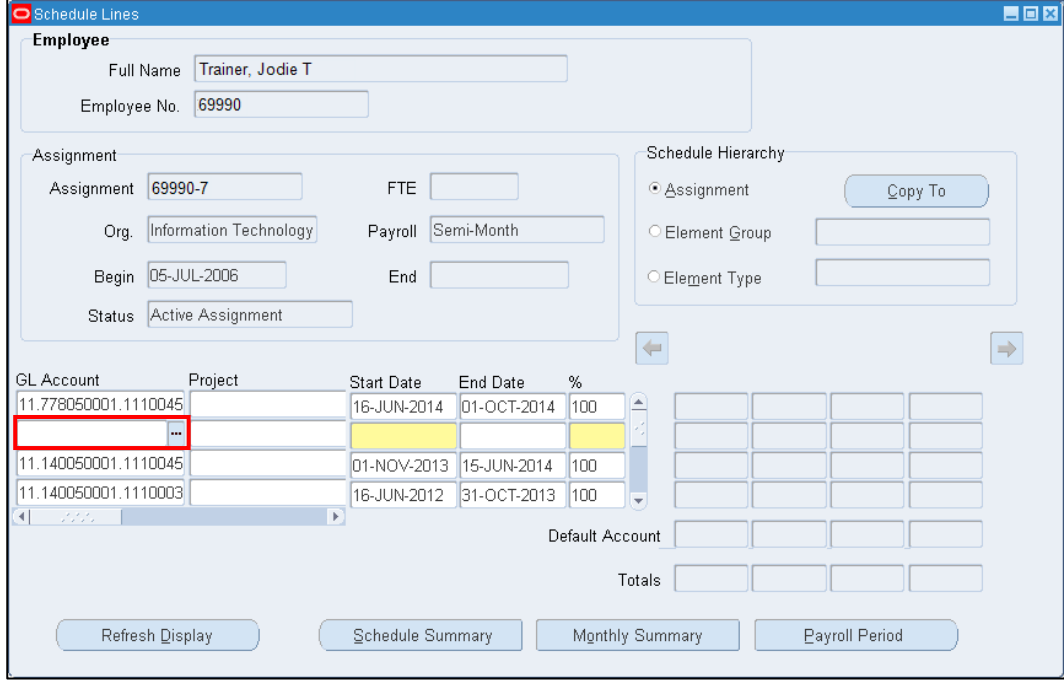

If there are multiple schedule lines, click the *Add Row* button (green plus) on the menu bar to add a blank line for the new schedule line.

a. Then click on the *LOV button* to view the *WVU Accounting Flexfield*.

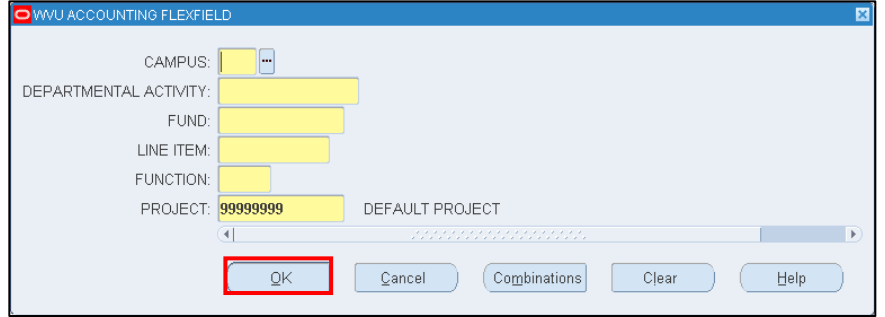

**16.** Enter an accounting string that will be associated with the new schedule line by completing the following fields:

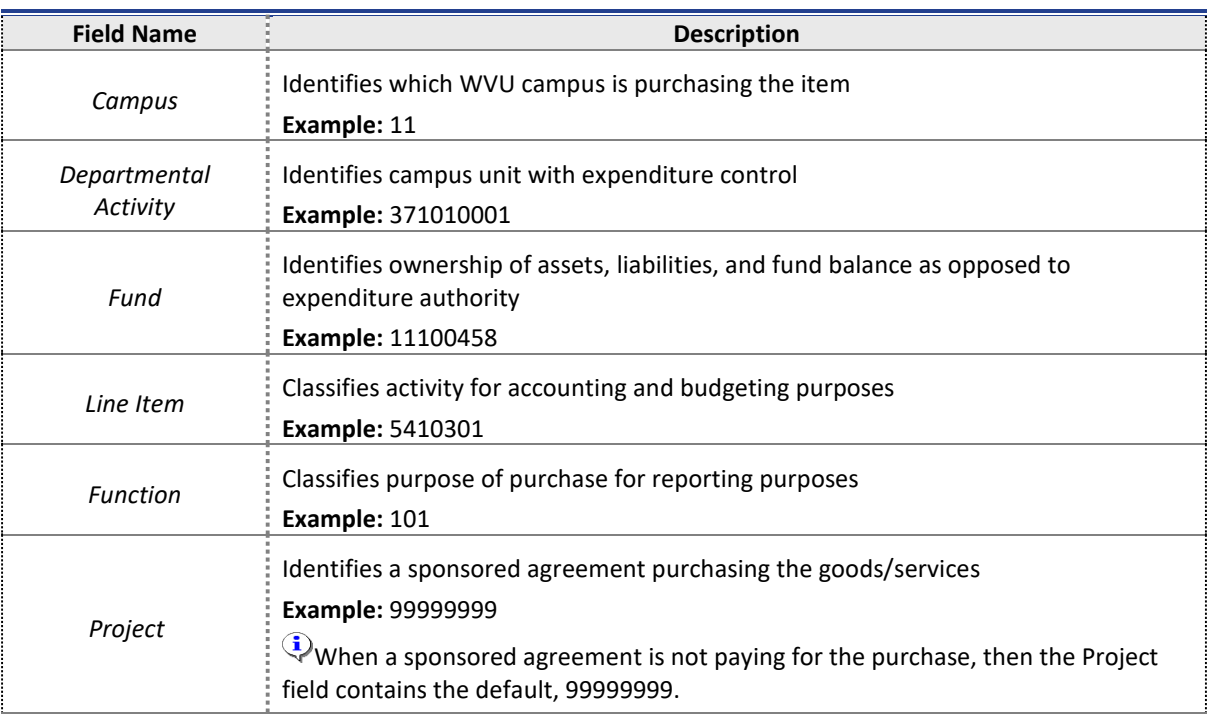

**17.** Click *OK* after entering the account information.

If the schedule line is for a grant or project, complete the Project, Task, Award, Organization, and Exp. Type fields, instead. Use the scroll-bar to view the project fields.

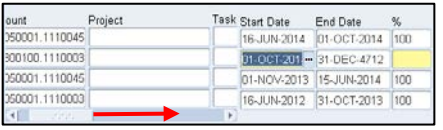

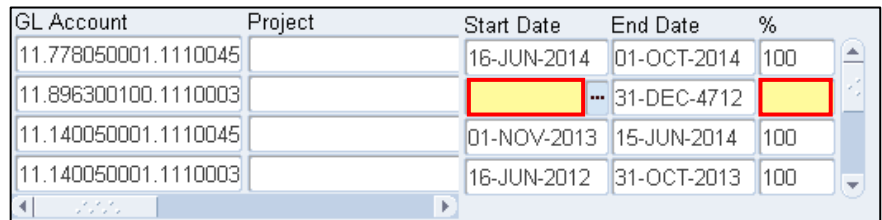

### **18.** Complete the following fields:

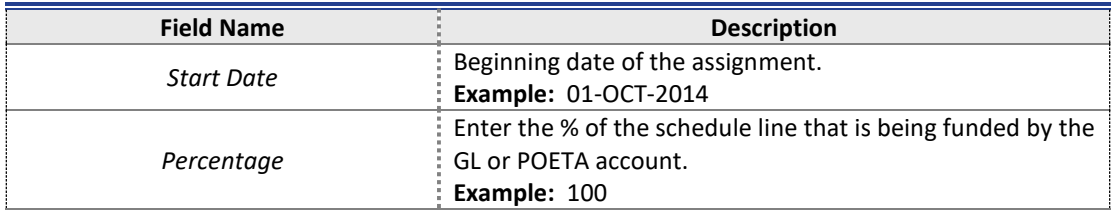

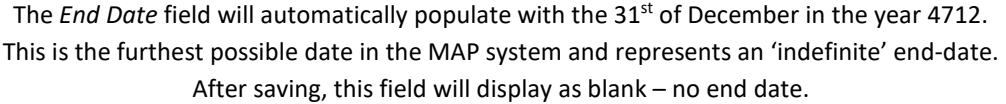

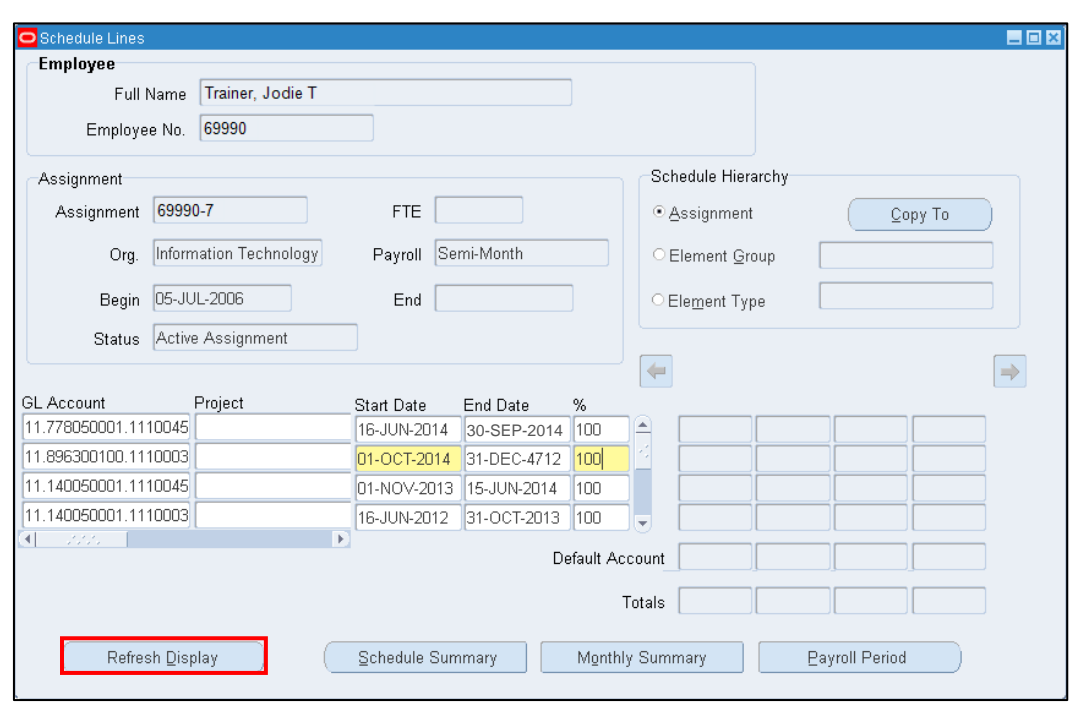

**19.** Click *Refresh Display* to see the schedule lines re-ordered with the most recent at the top.

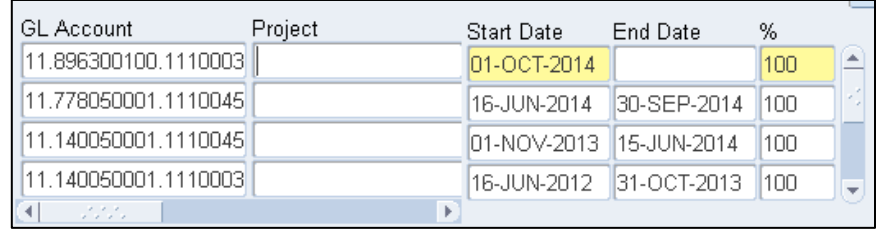

**20.** Click the *Save* icon on the tool bar to save your changes. The system will display the message, "Transaction complete: applied records saved." You have completed this task.